## **Lexware plus, professional und premium Reihe, Versionen ab 2014:**

# **Anleitung zur manuellen Rücksicherung von Bestandsdaten**

Ihr Lexware plus, professional oder premium Programm verfügt über eigene Funktionen zur Datensicherung und Datenrücksicherung. Das funktioniert mit ZIP-Dateien über das Menü 'Datei – Datensicherung' und sollte Ihr Standardweg zur Sicherung der Lexware Daten sein.

Es kann allerdings Situationen geben, in denen Ihre Lexware Daten nicht in Form einer ZIP-Datei vorliegen, sondern nur als Verzeichnis. Zum Beispiel:

- nach Laufwerkssicherungen und Backups
- nach manuellen Datensicherungen durch Kopieren

Wenn Ihre aktuellen Daten nur in dieser Form vorliegen, können Sie nicht die Standardfunktion zur Rücksicherung nutzen.

Hier erhalten Sie eine Anleitung, wie Sie diese Daten trotzdem zurücksichern können.

#### **Warnung:**

- Bei diesem Verfahren **gehen alle Daten verloren**, die Sie seit Erstellung des Backups / der Kopie eingegeben haben!
- Das Quell- und Zielprogramm muss identisch sein.
- Eine manuelle Rücksicherung ist ausschließlich in die gleiche oder eine höhere Programmversion möglich.

### **Beenden des Datenbankdienstes**

Haben Sie jetzt telefonischen Kontakt zu einem unserer Berater? Dann kann er Sie per Remote-Unterstützung anleiten. Wenn Sie keinen Kontakt zu einem Berater haben, gehen Sie so vor:

- 1. Stellen Sie bei einer Netzwerkinstallation zuerst sicher, dass kein weiterer Mitarbeiter das Programm geöffnet hat.
- 2. Beenden Sie auf dem **Server** oder Einzelplatz den Dienst der Lexware Datenbank. Das geht so:
- **Windows 10, 11** und darauf basierende Server

Drücken Sie die Windows-Taste und 'R' gleichzeitig auf ihrer Tastatur. Hinter 'Öffnen:' geben Sie , services.msc' ein und drücken , OK'.

Klicken Sie in der Verwaltung der Dienste mit der rechten Maustaste auf 'Lexware … Datenbank' und beenden den Dienst.

### **EXWARE**

### **Rückkopieren der Daten**

**Achtung:** Für das Zurückkopieren ist die Version wichtig, die zum Zeitpunkt der manuellen Datensicherung installiert war. Mit dem Update vom April 2024 hat sich die Ablage der Daten geändert. Wählen Sie deshalb das Vorgehen, das zu Ihrer **Datenbankversion** passt - siehe Menü '? - Info' > Details > Liste der Programmmodule > Eintrag 'Datenbank'. Andernfalls kann es nach der manuellen Rücksicherung zu Funktionsstörungen kommen!

#### **I. Versionen bis zum Update Februar 2024 mit einer Datenbankversion bis 24.02**

- 1. Machen Sie den Inhalt des Backups / der Kopie zugänglich. Suchen Sie darin das Lexware-Verzeichnis , Datenbank'.
- 2. Kopieren Sie die mit '**F**' beginnenden Unterordner mit Ausnahme des Ordners F0 also F1, F2 usw.) aus dem Backup in den Ordner 'Datenbank' Ihrer Lexware Installation. Die Abfragen, ob vorhandene Dateien oder Ordner ersetzt werden sollen, bestätigen Sie alle mit ,Dateien im Ziel ersetzen', ,Kopieren und ersetzen' oder ,Ja'.
- 3. Kopieren Sie auch soweit vorhanden folgende Dateien in den Ordner Datenbank:
	- **LexKK.DB** und **LexKK.LOG**
	- **LexTransfer.DB** und **LexTransfer.LOG**
	- **LxOffice.DB** und **LxOffice.LOG**
- 4. Wenn Sie ELSTER verwenden, kopieren Sie zusätzlich noch das Unterverzeichnis , Elster' aus LexDaten/Daten nach ,Daten/Elster<sup>\*\*</sup>
- 5. Wenn Sie das Bescheinigungswesen verwendet haben, kopieren Sie aus dem Backup noch den Inhalt des Verzeichnisses ,Daten\Bescheinigungswesen' in das Server-Verzeichnis ….\Daten\Bescheinigungswesen**\***.
- 6. **Wichtig:** Andere Bestandteile von Datenbank oder Daten dürfen nicht zurückkopiert werden!
- 7. Starten Sie den Datenbankserver neu siehe Abschnitt 'Beenden des Datenbankdienstes'. Alternativ können Sie auch Ihren Server neu starten.

**\*** So finden Sie das **Datenbankverzeichnis** Ihres Lexware Programms:

**Hinweis**: Wenn Sie die Verzeichnisse bei der Installation anders benannt haben, ersetzen Sie die hier aufgeführten Pfade durch Ihre Eigenen. Der Standardpfad lautet:

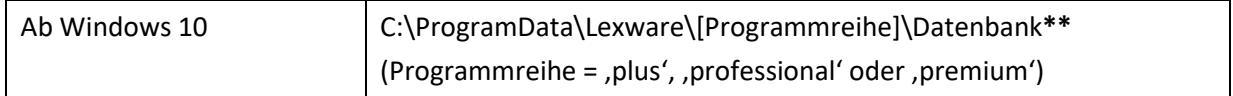

**\*\*** Da der Ordner ProgramData und seine Unterordner versteckte Ordner sind, werden Sie normalerweise nicht im Windows Explorer angezeigt.

Um die Ordner anzuzeigen, ändern Sie folgende Einstellung:

- Öffnen Sie den Windows Explorer
- Klicken Sie in der Funktionsleiste auf ,Anzeigen'
- Gehen Sie unten auf 'Einblenden'
- Aktivieren Sie, Ausgeblendete Elemente', so dass davor ein Haken erscheint

### **EXWARE**

### **II. Versionen ab dem Update Februar 2024 mit einer Datenbankversion ab 24.03**

- 1. Machen Sie den Inhalt des Backups / der Kopie zugänglich. Suchen Sie darin das Lexware-Verzeichnis ,Datenbank'.
- 2. Kopieren Sie die mit , F' beginnenden Unterordner mit Ausnahme des Ordners F0 also F1, F2 usw.) aus dem Backup in den Ordner 'Datenbank' Ihrer Lexware Installation. Die Abfragen, ob vorhandene Dateien oder Ordner ersetzt werden sollen, bestätigen Sie alle mit ,Dateien im Ziel ersetzen', ,Kopieren und ersetzen' oder ,Ja'.
- 3. Kopieren Sie auch soweit vorhanden folgende Dateien in den Ordner Datenbank:
	- **LexKK.DB** und **LexKK.LOG**
	- **LexTransfer.DB** und **LexTransfer.LOG**
	- **LxOffice.DB** und **LxOffice.LOG**
- 4. Soweit vorhanden kopieren Sie auch folgende Unterverzeichnisse in den Ordner 'Daten' \*
	- buchhalter pro
	- faktura pro
	- reisekosten pro
	- wawi
	- Elster
- 5. Wenn Sie das Bescheinigungswesen verwendet haben, kopieren Sie aus dem Backup noch den Inhalt des Verzeichnisses 'Daten\Bescheinigungswesen' in das Server-Verzeichnis ….\Daten\Bescheinigungswesen**\***.
- 6. **Wichtig:** Andere Bestandteile von Datenbank oder Daten dürfen nicht zurückkopiert werden!
- 7. Starten Sie den Datenbankserver neu siehe Abschnitt , Beenden des Datenbankdienstes'. Alternativ können Sie auch Ihren Server neu starten.

**\*** So finden Sie das **Datenbankverzeichnis** Ihres Lexware Programms:

**Hinweis**: Wenn Sie die Verzeichnisse bei der Installation anders benannt haben, ersetzen Sie die hier aufgeführten Pfade durch Ihre Eigenen. Der Standardpfad lautet:

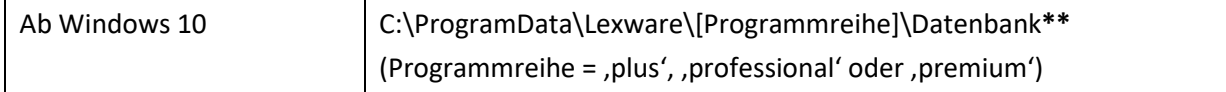

**\*\*** Da der Ordner ProgramData und seine Unterordner versteckte Ordner sind, werden Sie normalerweise nicht im Windows Explorer angezeigt.

Um die Ordner anzuzeigen, ändern Sie folgende Einstellung:

- Öffnen Sie den Windows Explorer
- Klicken Sie in der Funktionsleiste auf ,Anzeigen'
- Gehen Sie unten auf 'Einblenden'
- Aktivieren Sie, Ausgeblendete Elemente', so dass davor ein Haken erscheint